# Mosaic Software 簡易マニュアル

### スタート画面の説明

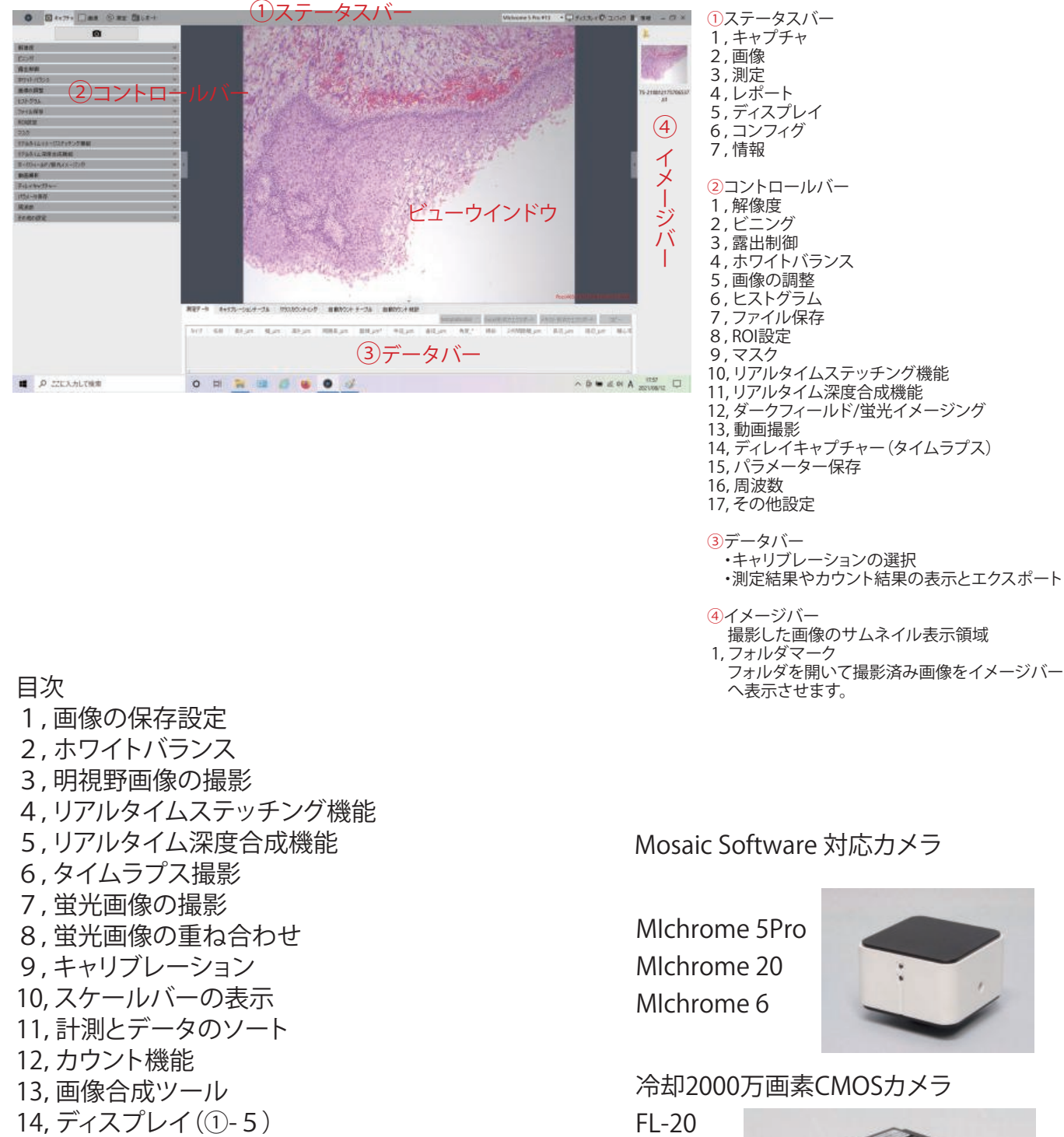

- 5,リアルタイム深度合成機能
- 6,タイムラプス撮影
- 7,蛍光画像の撮影
- 8,蛍光画像の重ね合わせ
- 9,キャリブレーション
- 10, スケールバーの表示
- 11,計測とデータのソート
- 12,カウント機能
- 13,画像合成ツール
- 14,ディスプレイ(①-5)
- 15,コンフィグ(①-6)
- 16, 情報(①-7)

Mosaic Software 対応カメラ

MIchrome 5Pro MIchrome 20 MIchrome 6

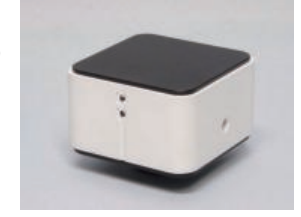

冷却2000万画素CMOSカメラ

 $FL-20$ 

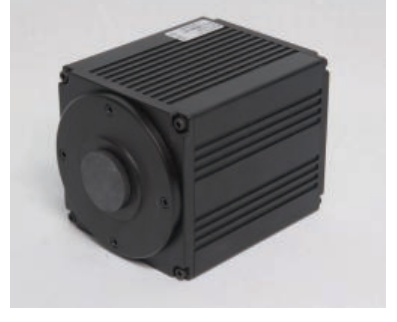

BioTools Inc. www.biotools.jp

### 1,画像の保存設定

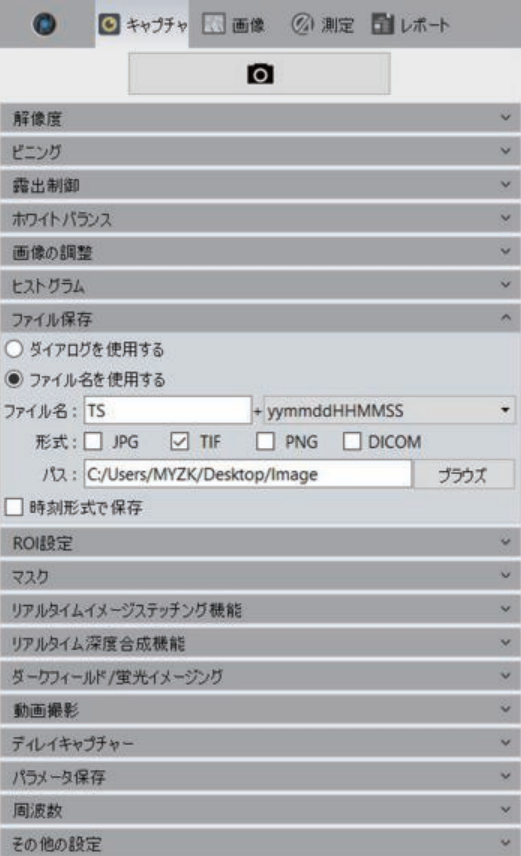

#### ②-7 「ファイル保存」タブを開きます。

- 1,デフォルトはファイル名を使用するです。
- 2,ファイル名にプリフィックスとなる名前を直接入力してください。
- 3,となりの欄のプルダウンからサフィックスを選択します。 (nnnnはカウントアップです)

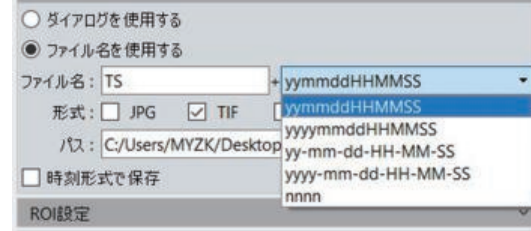

4, ダイアログを使用するを選択すると、撮影 ◎ をするたびに ダイアログが開いて保存フォルダと名前およびフォーマットを 指定して保存します。

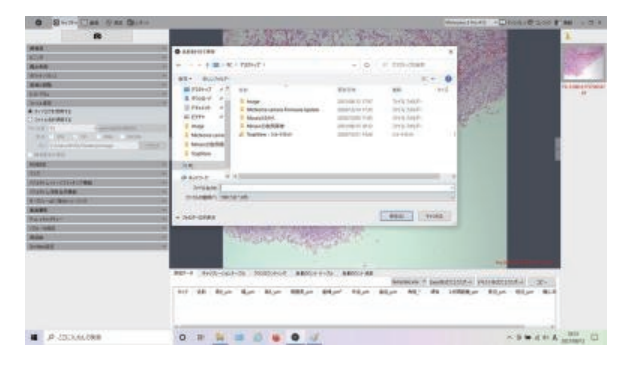

## 2,ホワイトバランス

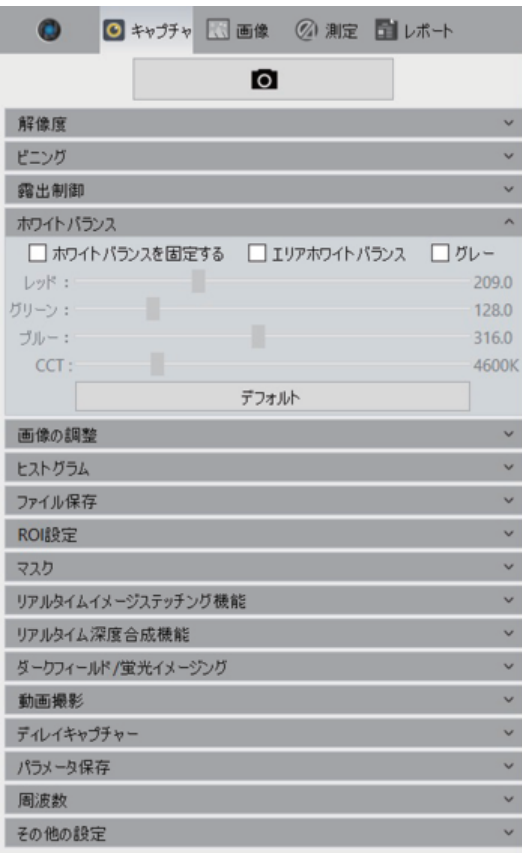

②-4「ホワイトバランス」のタブを開きます。

- 1,デフォルトは、全面のオートホワイトバランスが起動しています。
- 2,ホワイトバランスを固定するにチェックすると現状のホワイトバランス に固定されます。
- 3,エリアホワイトバランスにチェックすると赤枠□が表示されドラックに より場所と大きさを指定してホワイトバランスを取ることができます。

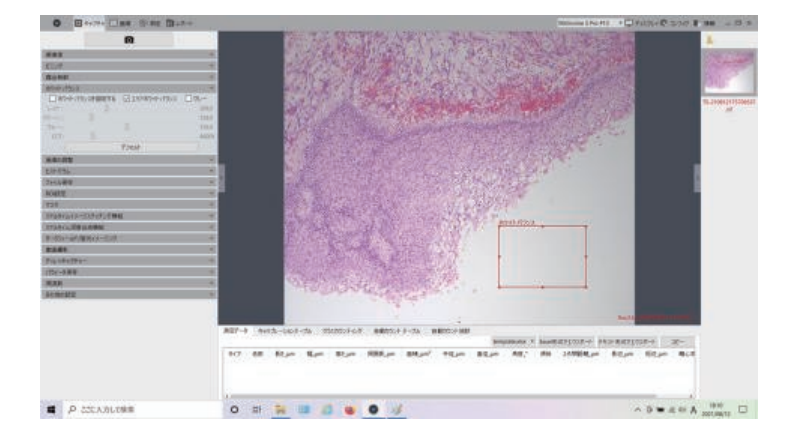

(ホワイトバランスのタブを閉じると赤枠が消えて固定されます)

\*ホワイトバランスを固定するにチェック後には、下の色コントロール がアクティブになります。

 各色のスライドバーを使ってお好みの色に調整することができます。 デフォルトをクリックすれば元に戻ります。

## 3,明視野画像の撮影

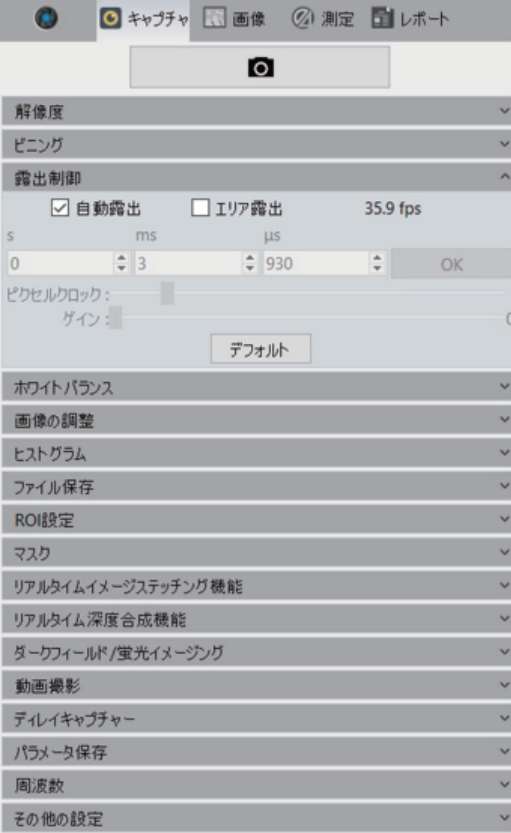

撮影を行う前の準備

- ・「1,画像の保存設定」を行ってください。
- ・ 露出制御とホワイトバランスに気を付けてください。
- 1, デフォルトでは、自動露出オートホワイトバランスで動いています。 ビューウインドウで見えている画像で良ければ、撮影 ◎ で画像が 取得できます。
- 2, 2-3「露出制御」タブを開き、自動露出を解除すると下のマニュアル 露出がアクティブになります。枠に直接数値で入れるか、スライドバー 使って露出とゲインを調節できます。

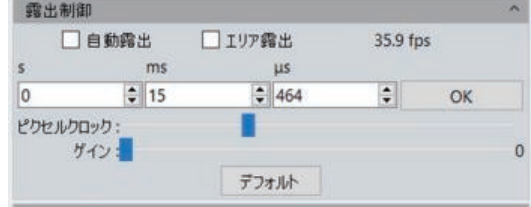

- 3,エリア露出にチェックを入れると画面に青枠□が表示され、ドラック によって露出を合わせる場所と大きさを指定できます。 「露出制御」タブを閉じると固定されます。
- \*露出を変えるとホワイトバランスも変わってしまいます。 オートホワイトバランスを使うか、エリアホワイトバランスで常に 色目の確認をしてください。

## 4,リアルタイムステッチング機能

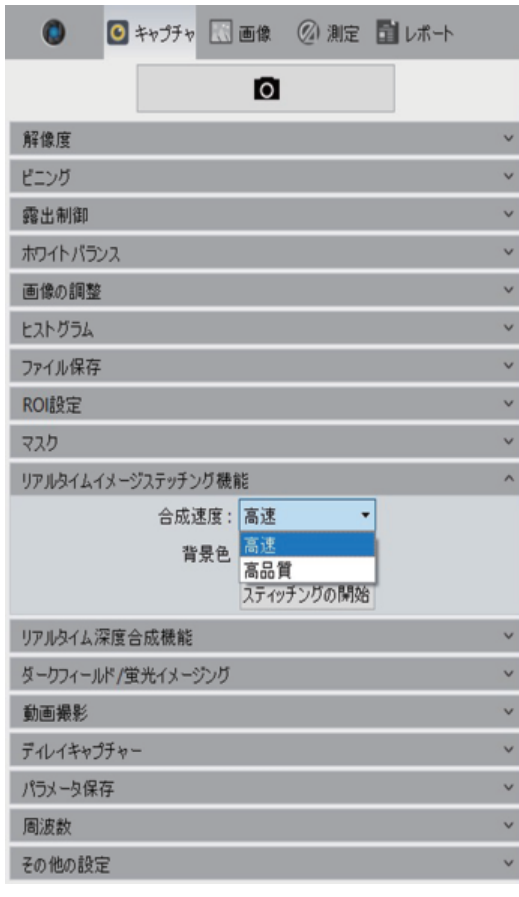

リアルタイムステッティングを行う前の準備

- ・ 適正な露出を調整して、露出を固定してください。
- ・ ホワイトバランスを調整して、固定してください。
- 1, ②-10「リアルタイムステッティング機能」のタブを開きます.
- 2, 合成速度のプルダウンから品質を選びます。
- 3, ステッティングの開始をクリックするとスタートします。
- 4, 画面が2分割され左がライブ画像、右がメモリー上の合成画像です。

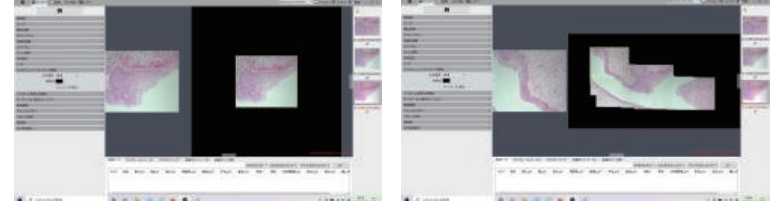

- 5,XYステージを動かして画像が1/3位重なる位置で止めます。 画像合成が確認できたら、また1/3重なる位置に移動し繰り返します。
- 6,コンピューターが迷った場合、黄枠□が赤枠□になります。 赤枠になったらステージを少しづつ戻して行き、黄枠に変わりれば 認識でき合成を進めることができます。

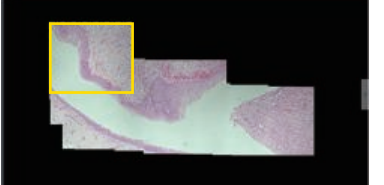

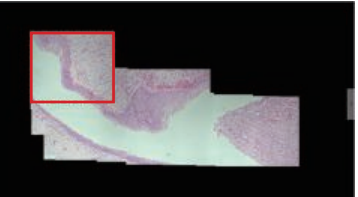

7,終了は、ステッティングの終了をクリックします。 合成画像ファイルは大きいので、保存されるまで時間がかかる場合 があります。

## 5,リアルタイム深度合成機能

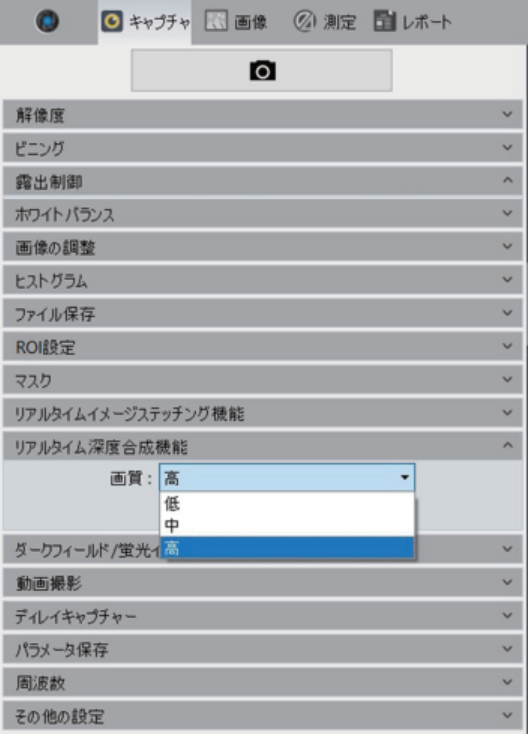

リアルタイム深度合成を行う前の準備

- ・ 適正な露出を調整して、露出を固定してください。
- ・ ホワイトバランスを調整して、固定してください。
- 1,②-11「リアルタイム深度合成機能」のタブを開きます.
- 2,画質のプルダウンから品質を選びます。
- 3,EDFの開始をクリックするとスタートします。
- 4,画面が2分割され左がライブ画像、右がメモリー上の合成画像です。

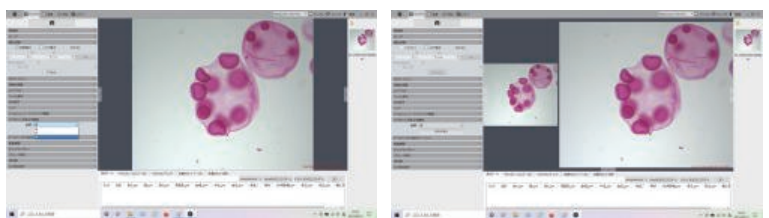

5,フォーカスを右側の合成画像を見ながらゆっくり連続で動かします。 6,合成が完了いたらEDFの停止で終了します。

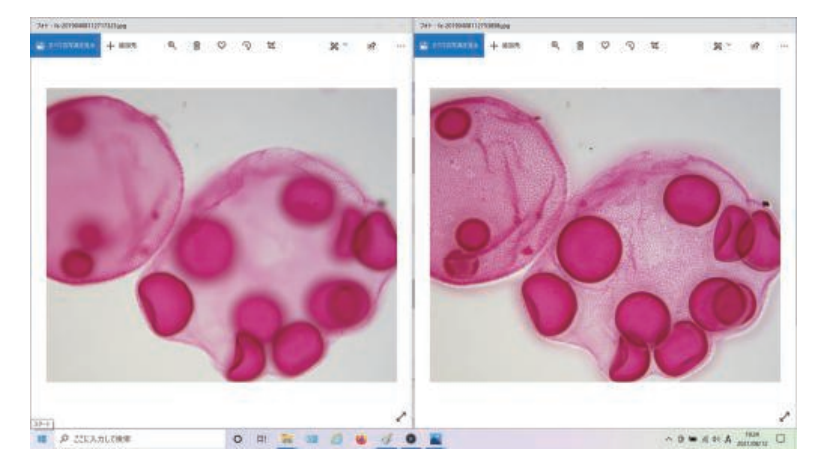

## 6,タイムラプス撮影

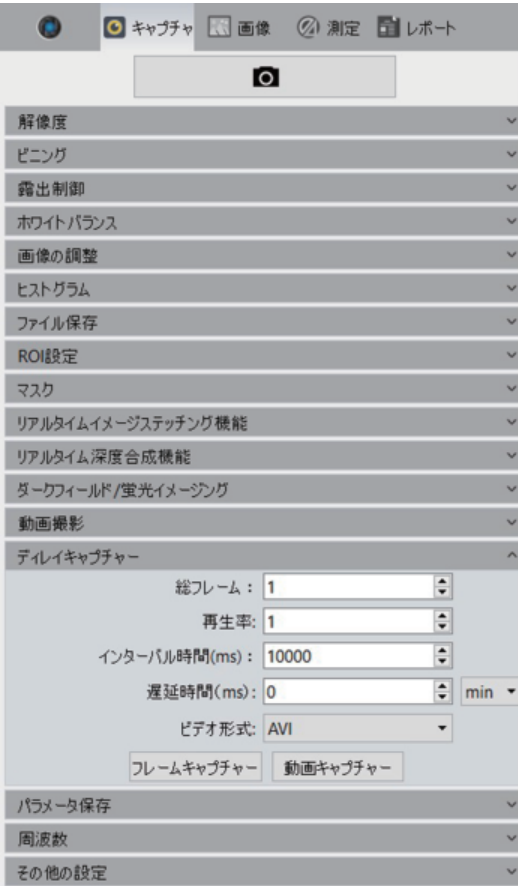

- タイムラプス撮影を行う前の準備
- ・ 適正な露出を調整して、露出を固定してください。
- ・ ホワイトバランスを調整して、固定してください。

②-14 ディレイキャプチャー(タイムラプス)を開きます。 各項目の設定

- 1,総フレーム・・・・・総撮影枚数を設定します。
- (動作撮影の際のバグ・・・設定枚数の半数の撮影となります)
- 2,再生率・・・・・動画撮影時の1秒間に表示する枚数を設定します。
- 3,インターバル時間・・・・撮影間隔を設定します。
- (動作撮影の際のバグ・・・設定時間の倍の撮影となります)
- 4,遅延時間・・・・・・・・・・・撮影開始までの時間を設定します。
- 5,ビデオ形式・・・・・・・動画撮影のフォーマットを設定します。

撮影形式とスタート

- ・ フレームキャプチャー 静止画として撮影をスタートします。
- ・ 動画キャプチャー 動画として撮影をスタートします。
- 6,設定フレーム数が完了すると終了します。
- 7,途中で終了するには、キャプチャーの停止もしくはビデオを停止 するをクリックします。

動画キャプチャーにおける現在のバグ

1,総フレーム 設定枚数の半数の撮影となります。

2,インターバル時間 設定時間の倍の撮影となります。

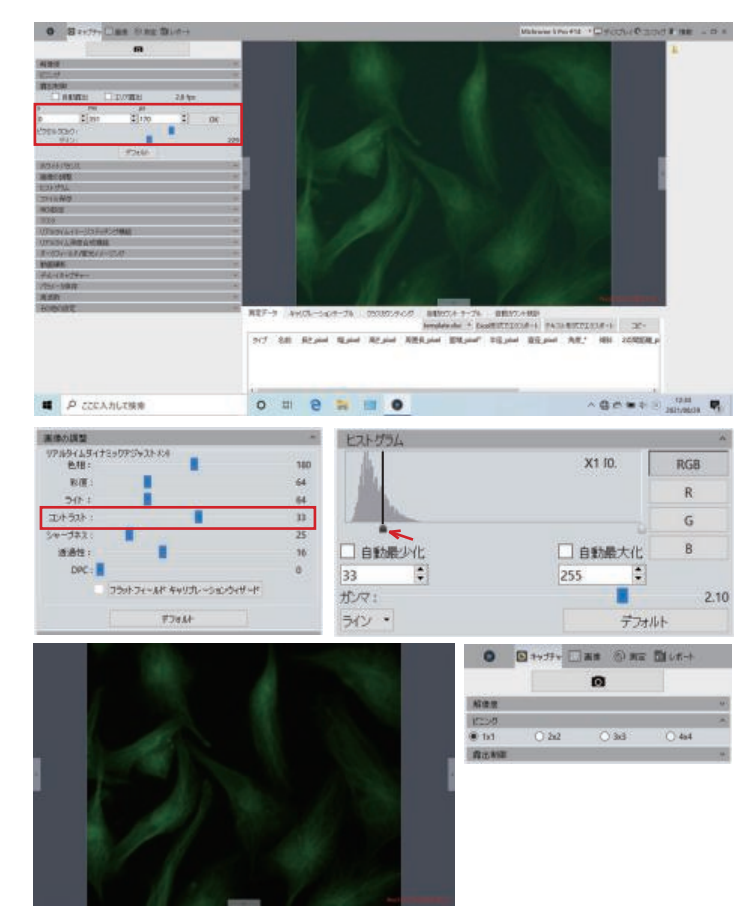

蛍光撮影を行う前の準備

- ・ 明視野でホワイトバランスを調整してください。
- 1,蛍光撮影では、明るい蛍光では自動露出を使うことができ ますが、一般的には、マニュアル露出で行います。
- 2,場所を探す際には、ゲインを上げてピクセルクロック(露光 時間)を短くするとフレームレートが早くなり、探し安くなり ます。
- 3,撮影場所が決まったら、ゲインを下げて、ピクセルクロック を上げて明るさを調節します。 (ゲインは、スライドバー中間くらいであればノイズは比較 的少ないです)
- 4,バックが高い場合は、
	- a:「画像の調整」のタブを開きコントラストを上げて調節し ます。
	- b:「ヒストグラム」のタブを開き、左のラインを右にドラック して 調節してください。
- 5,蛍光撮影に感度が不足している場合は、
	- 「ビニング」を使います。
	- ・ ビニングを使うと解像度は減り、感度は高く なります。
	- ・ 2x2を使うと画素数は1/4に、感度は4倍になります。

## 8,蛍光画像の重ね合わせ

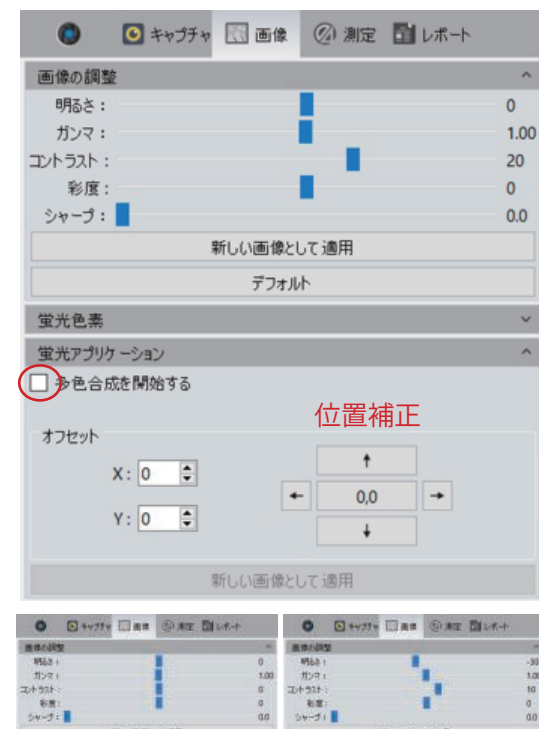

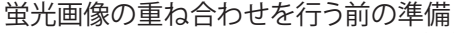

・撮影済み画像の場合は、④イメージバー上のフォルダ ■ を クリックして保存フォルダを開いて画像を選択します。

#### 蛍光画像の重ね合わせ

- 1,蛍光画像を1色ごとに「画像の調整」を使って調整します。
- 2,バックを抜くには、コントラストを上げて行います。
- 3,画像の調整を行ったら、ファイルフリッピー | マークを クリックして個別に名前を付けて保存します。 (個別の調整では、「画像の調節」で明るさを落して、コント ラストでバックを十分に落すように調整してください)
- 4,「蛍光アプリケーション」タブを開きます。
- 5,多色合成を開始するにチェックを入れます。
- 6,イメージバーの画像に□マークが付きます。
- 7,合成を行う画像の□マークにチェックを入れると合成さ れます。
- 8,合成画像が良ければ、新しい画像として適用をクリックし ます。
- 9,画像が固定されイメージバーにメモリー上の画像が表示 されます。
- 10,合成画像の保存は、ファイルフリッピー マークをクリックして 名前を付けて保存します。
- \*合成画像が良くない場合は、個別の画像調整からやり直しになります。

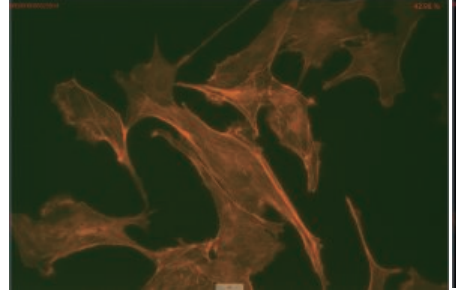

**MUMBUCAR** 

新しい画像として通用

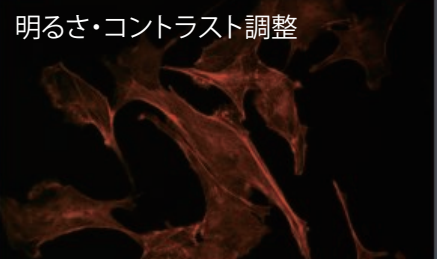

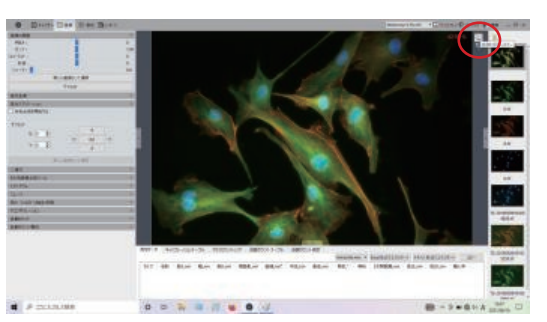

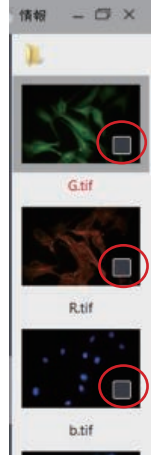

## 9,キャリブレーション

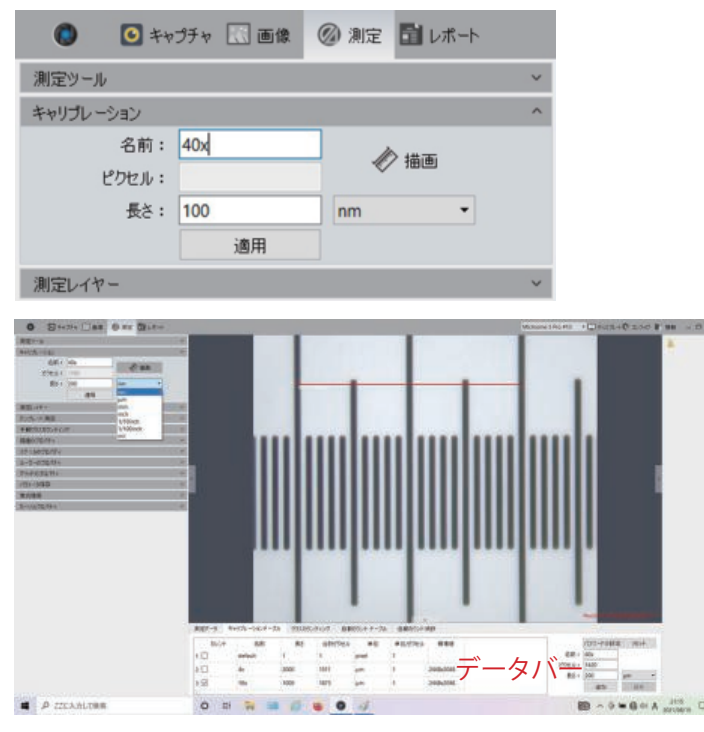

データバー

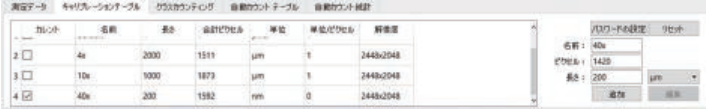

キャリブレーションを行う前の準備

・ 顕微鏡にステージマイクロメーターをセットします。

- 1,「キャリブレーション」のタブを開きます。
- 2,名前のウインドウに対物レンズの倍率を入力します。
- 3,描画 をクリックします。
- 4,画面に赤線が表示されますのでドラックして目盛に 合わせます。
- 5,線を伸ばすには、線の端をドラックして伸ばします。
- 6,長さのウインドウに実測値を入力します。
- 7,単位をプルダウンから選んでください。
- 8,適用をクリックして、登録します。
- 9. 登録されるとデータバーのキャリブレーションテーブル に記録されます。
- 10,同じ作業を対物レンズごとに行い、登録してください。
- 11,終了は、描画をクリックして赤線を消して「キャリブレー ション」を閉じます。
- \*キャリブレーションテーブルからの削除
	- 1,削除項目以外にチェックを入れます。
	- 2,削除したい項目にポインターを合わせます。
	- 3, 右クリックから削除を選択します。

## 10, スケールバーの表示

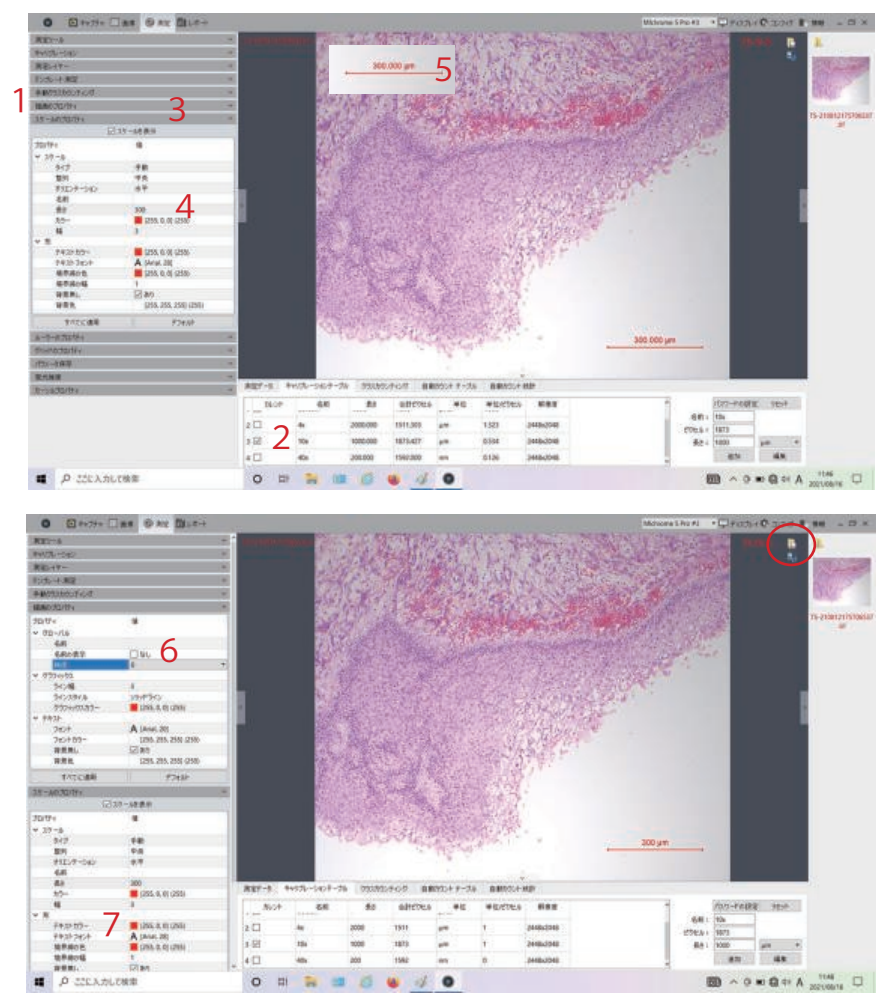

- 1,「スケールのプロパティ」のタブを開きます。
- 2,データバーのキャリブレーションテーブルから 対物レンズを選択します。
- 3,スケールを表示にチェックを入れます。
- 4ー1,スケール項目のタイプ「自動」をプルダウン より「手動」に変更します。
- 4-2,長さの数値をクリックして、希望の長さを入力 します。
- 5,スケールバーは、左上に表示されますので ドラックして、お好みの位置に移動できます。
- 6,表示数値の小数点以下は、「描画のプロパティ」 の精度のプルダウンから指定してください。
- 7,文字の大きさや色フォントまた線の太さや色 なども「スケールバーのプロパティ」内の設定 で変更できます。
- 8,スケールバーを消すには、最初にチェックした スケールを表示のチェックを外します。

\*撮影済みの画像にも後からスケールバーを入れ ることができます。 スケールバーを追加した画像は、ファイルフロッ ピー おタリックして、名前とファイル形式を 指定して保存してください。

\*この保存方法は、画像を加工した場合に行う 共通の保存方法です。

### 11,計測とデータのソート

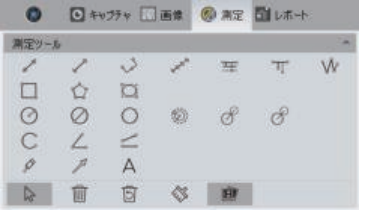

- 1,「測定ツール」のタブを開きます。
- 2,③データバーのキャリブレーションテーブルから、対応したレンズを選択してください。
- 3,希望のツールをクリックで選択します。
- 4. 測定の始点でクリック、終点でクリックします。
- 5,多点で囲む場合は、始点でクリックしてなぞってクリックしダブルクリックで終了します。
- 6,同一画面でも測定ツールを変えて、多種類の測定ができます。
- 7,表示の文字の色や大きさ、線の色や太さは、「描画のプロパティ」で自由に変更できます。
- 8,文字の表示位置の変更は、ドラックして自由に動かすことができます。
- 9,測定値の1つを消すには、ゴミ箱 m マークをクリックしてから対象をクリックします。

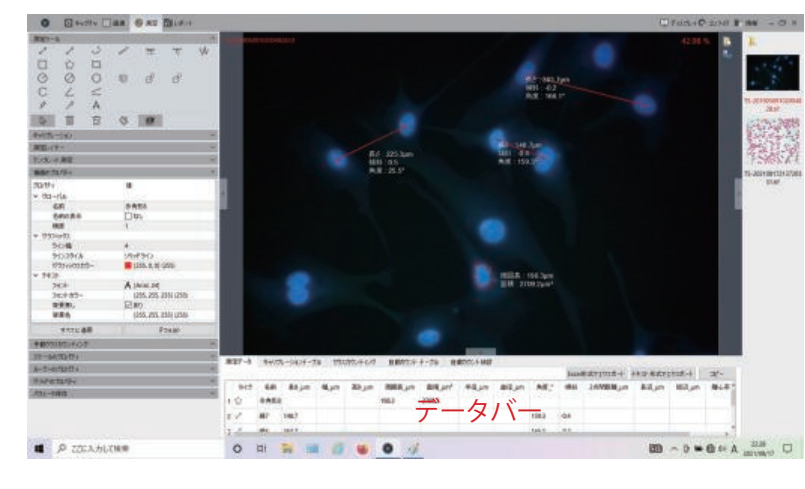

- 10,測定値の全てを消すには、ほうき ◇ マークをクリ ックします。
- 11,測定結果は、データバー内の測定データに表示され 対象物の画像をクリックすると対応したデータが反 転されます。
- 12. 画像の保存は、ファイルフロッピー マークをクリ ックして、保存してください。
- 13,測定結果(数値)をエクセルシートにソートするには、 エクセル形式でエクスポートをクリックして保存して ください。

## 12,カウント機能

#### 手動クラスカウンティング √ クラスカウンティングの開催 新しいクラスを追加 クラスを直明 全て消去 カラー カレント 名前  $1$  $\Box$ クラス1  $2$   $\boxtimes$ 7522

**O** 図キャプチャ 図画集 ② 測定 団レホート

カウント機能には、手動クラスカウンティングと自動カウントがあります。

手動カウンティング

- 1,ステータスバーの測定から「手動クラスカウンティング」を開きます。
- 2,クラスカウンティングの開始にチェックを入れます。
- 3,クラス1が開きますので、画像の対象物をクリックでマークします。
- 4,クラスの追加は、新しいクラスを追加をクリックします。

○多角形 发

X1 [0, 255]

196 0 **NGS** 

○手動

果は、データバーのクラスカウンティングに記録され、エクセルにソート

#### 自動カウンティング

- 1,ステータスバーの画像から「自動カウント」を開きます。
- 2,カウントの開始をクリックします。
- 3,地域(画像の解析範囲)を指定して次へをクリックします。
- 4,画像が二値化され、明るさ自動調節は白い部分のカウン ト、暗さの調節は黒い部分のカウントです。
- 5,手動をチェックして、ヒストグラムを使った対象物の選択 も有効です。
- 6,形態加工、必要な場合は拡張もしくは浸食で調整します。
- 7,次へをクリックして、重なりの分離が必要な場合は、 切断方法の自動切断か手動切断(マウスで分離部分に線 を引く)を行ってください。
- 8,次へをクリックして各項目ごとに選択範囲指定を行うこと ができます。
	- 9,画像が戻り、カウントした対象に番号が ふられ、データバーの自動カウントテー ブルに結果が記録されます。
	- 10,画像内の対象物を指定すると、対象物 に対応したデータが反転されます。
	- 11,画像の保存は、ファイルフロ ッピー マークをクリックして、保存してください。
	- 12,測定結果(計測数値と画像)をエクセル シートにソートするには、エクセル形式 ■ コンスポートをクリックします。

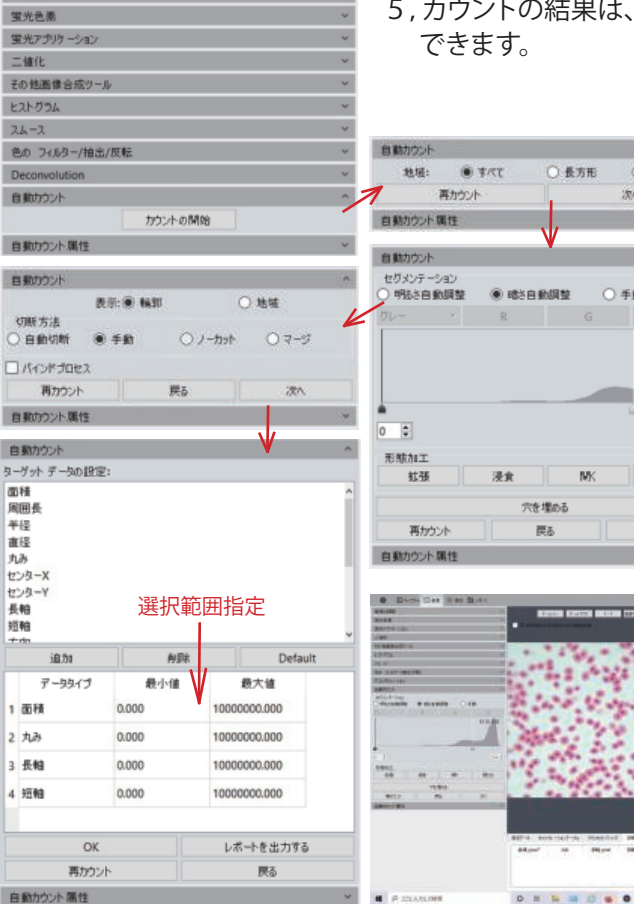

13,画像合成ツール

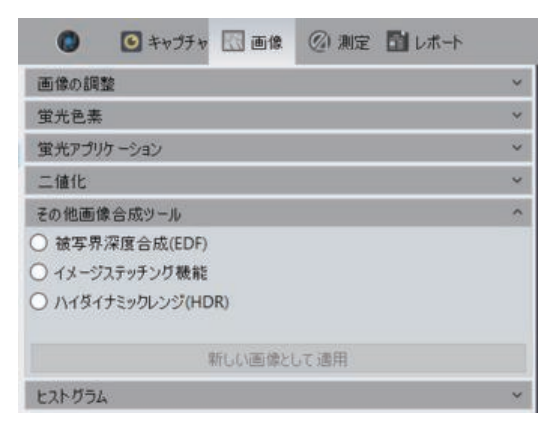

## 14,ディスプレイ(①-5)

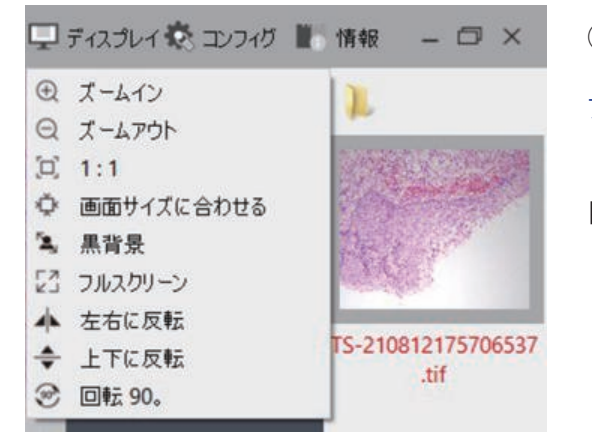

画像合成ツールは、複数枚撮影された画像を材料に合成を行います。

被写界深度合成(EDF)・・・・・・・・フォーカス深度合成機能です。 フォーカス位置を変えた複数枚の画像を 使って全域がフォーカスの合った画像を 合成します。 イメージステッチング機能・・・・・XYを変えた複数画像から1枚の広視野画像 を合成します。 ハイダイナミックレンジ(HDR)・・明るさを変えた複数画像から1枚の露出の 合った画像を合成します。

①-5ディスプレイのプルダウンから画面表示の変更ができます。

フルスクリーンは、Online会議などに全画面表示として使えます。 (終了は、Escキーで行います)

目とカメラ画像が反転している場合は、左右上下反転で調節してください。

## 15,コンフィグ(①-6)

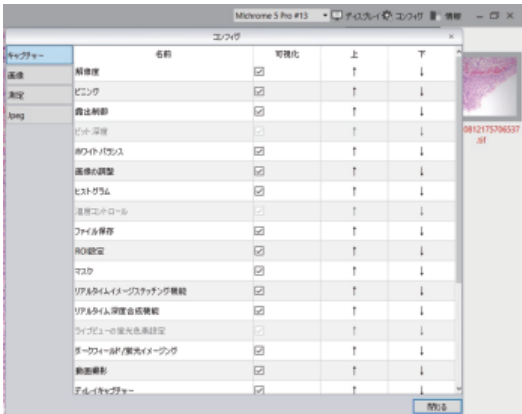

①-6コンフィグから、コントロールパネルなどの表示項目を選択できます。

## 16, 情報(①-7)

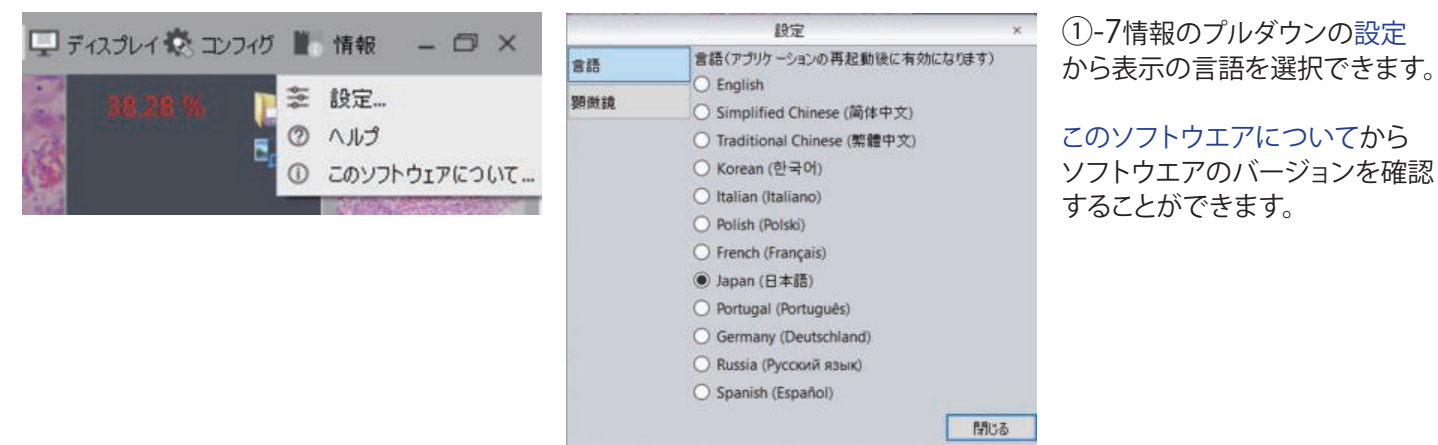